# Overview

## Purpose

## Tags Recorder

**XTag AT Internet** categorizes, records and displays all tags sent to AT-Internet from your Chrome window, whatever the website raising them. It allows filtering on tag type and learning tag parameters' meaning.

### Data Accessor

**XTag AT Internet** builds a basic Data Query URL for most of captured tags, and provides for each of them a direct link accessing <u>AT Internet</u> <u>Data Query Designer</u> to immediately see their results.

#### CTA Assessment

**XTag AT Internet** can also retrieve Calls To Action (CTA) results as charts: in-page for websites marked with <u>XTag Manager</u> or <u>Schneider</u> <u>Electric Tag Manager</u>, or once they have been captured for all other websites. In both cases, you need to be granted to see such results, with valid AT Internet credentials. Such Charts make available their data for copy, with the Data Query URL used to retrieve them.

For offline consultation, this guide can be downloaded as <u>XTagATI.pdf</u>.

## How to use

1 Activate the extension by clicking the grayed icon highlighted below: it will be switched as colored.

| $\leftrightarrow$ $\Rightarrow$ C $\Box$ | ٩ |                       |  |
|------------------------------------------|---|-----------------------|--|
|                                          |   | X lag for AT Internet |  |

**2 XTag AT Internet** window appears. Feel free to move and resize it, new size and position are automatically saved and will be reused the . next time you'll activate it:

| XTag AT Internet   Tags recorder and data accessor                | User settings —          |                  |
|-------------------------------------------------------------------|--------------------------|------------------|
| 🔵 🕴 🗹 Pages 🕼 Clicks 🕼 Others   📽 Page URL   🗅 Details 🗆 Advanced | 🔊 👁 🖿 🛓                  | ヘ 🖉 🖒 🏛          |
| <u> </u>                                                          |                          |                  |
| Tags recorder: control & filtering CTA assess                     | ment (XTM/SETM features) | General commands |

3 The first time it is used, it is recommended to enter User credentials, to allows retrieving Site & Level 2 names, but also CTA Charts.

| • | Ser identification & settings (for CTA charts)     | ]                    |                               |       |            |
|---|----------------------------------------------------|----------------------|-------------------------------|-------|------------|
|   | XTag AT Internet   Tags recorder and data accessor | or                   |                               | _     |            |
|   | 🥚 🕈   🗹 Pages 🗹 Clicks 🗹 Others   🗆 Page URL       | 🖸 Details 🗆 Advanced | 🦻 👁 🔛 占                       |       | ► <b>₽</b> |
|   | jean.dupondb@xtagm.com                             | •••••                | Charts period : Current month | Apply |            |
|   |                                                    |                      |                               |       |            |

4 Open the webpage you want to check (if it was already open, reload it). Page tag is captured and XTag AT Internet window is focused:

| Column 1 displays the tag type ( <u>Page</u> , <u>Click</u><br>or <u>Other</u> ), clickable for a direct <u>data access</u>                                                                                                    | s selected, this colu<br>L from which the ta                                                   |                                                                                               |                                                                               |                                                             |  |  |  |  |
|----------------------------------------------------------------------------------------------------|------------------------------------------------------------------------------------------------|-----------------------------------------------------------------------------------------------|-------------------------------------------------------------------------------|-------------------------------------------------------------|--|--|--|--|
| Vag AT Internet   Tags recorder and data accessor -                                                                                                    |                                                                                                |                                                                                               |                                                                               |                                                             |  |  |  |  |
| Image       Image       Image <td< td=""></td<> |                                                                                                |                                                                                               |                                                                               |                                                             |  |  |  |  |
| Column 2 displays the AT Internet <u>Site</u><br>identifier, plus its name when user settings.<br>If <u>Details</u> checkbox is selected, a line is a<br>to display main tag parameters: here<br><u>variables</u> (Country and <u>Origin</u> ), translat<br>Mouse over them displays their met                                                                                                    | added below tag description<br>all populated <u>Site custom</u><br>ed to their declared names. | dvanced checkbox is selected<br>w Details to display all other<br>Mouse over them displays th | which tag has be<br>contains an icor<br>d, a line is added<br>tag parameters. | plays the time on<br>the recorded, and<br>to copy this tag. |  |  |  |  |

# Glossary

## **AT Internet Dimensions**

| Term                    | Definition                                                                                                    |
|-------------------------|----------------------------------------------------------------------------------------------------|
| Page                    | Tag sent when a new page content is displayed to the visitor. It is identified by its Tag Name, and possibly its Level2.                                                                                                    |
| Click                   | Tag sent when there is an interaction between the visitor and the application, also named CTA (Call to Action). It is identified by its Click Type, its Tag Name, and possibly its Level2.                                                                                                    |
| Click Type              | Built-in classification of Click: Navigation (link to another page of same Site), Exit (link to another Site or an external website),<br>Download (link to a file), Action (any other kind of click, like form submission or selection in a list), Search result position (click on<br>internal search engine result), or Clickzone (clicked areas assessment). |
| Site                    | Numeric identifier representing website or application storage.                                                                                                    |
| Level2                  | Optional Site subdivision. Level2 results can be assessed as if it was an independent storage. Each page can be assigned to one unique Level2.                                                                                                    |
| Tag Name                | Page or Click name, constituted with 0 to 3 chapters plus a leaf name, all separated by ::                                                                                                    |
| Site custom<br>variable | Visit property representing a custom dimension declared in a Site, and sent with Page tag.                                                                                                    |
| Page custom<br>variable | Tag property representing a custom dimension declared for a given Page name, and sent with Page tag.                                                                                                    |
| Data Query              | REST API call used to retrieve AT Internet data (credentials required), usually built with <u>AT Internet Data Query Designer</u> , but also provided by XTag AT Internet from Charts or captured tags.                                                                                                    |

## **XTag Manager Dimensions**

| Term   | Definition                                                                                                    |
|--------|----------------------------------------------------------------------------------------------------|
| Origin | A reserved Site Custom Variable containing visitor origin regarding company network. External when it is outside, Internal when it        |
|        | is inside, <b>Dual</b> when this status has changed during past 30 days. So only <b>External</b> can be considered as pure "non company's |
|        | employee" visitor.                                                                                                    |

## Schneider Electric Tag Manager Dimensions

| Term       | Definition                                                                                                    |
|------------|----------------------------------------------------------------------------------------------------|
| DemandBase | External service called to populate a set of Site Custom Variables with visitor data, based on his IP (Company, Audience, |
|            | Marketing, Industry, Revenue, Employee, SIC, Subindustry, Country, SID, Account status).                                  |

To know more about Schneider Electric data specificities, please read Web Analytics Definitions.

## User settings

| Ser identification & settings (for CTA charts)                                |       |     |       |
|-------------------------------------------------------------------------------|-------|-----|-------|
| Vag AT Internet   Tags recorder and data accessor                             |       | - 🗆 | ı ×   |
| 🔴 🕴   🗹 Pages 🗹 Clicks 🗹 Others   🗆 Page URL   🗅 Details 🗆 Advanced   📎 👁 🕍 🐣 |       | 1   | ▲ 🖉 省 |
| jean.dupondb@xtagm.com Charts period : Current month                          | Apply |     |       |
|                                                                               |       |     |       |

## Scope

User settings allows to enter your credentials in order to display Site names, Level 2 names, <u>In-Page CTA Charts</u> or <u>Captured CTA Charts</u>. You don't need credentials for all other features.

It also allows selecting the Charts period.

## Usage

Enter your AT Internet credentials and select the Chart period, then click on Apply. If your credentials are not valid AT Internet ones, they will not be accepted.

Your credentials are encrypted and stored in Chrome extension Local Storage (not accessible by any user), then only sent to AT Internet when additional data is required, and never elsewhere.

# **General Commands**

# Collapse/Expand control bar

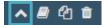

Collapse the control bar when you want to maximize tags area. You can also double click anywhere on it to obtain the same.

You can expand it again by clicking wherever on it:

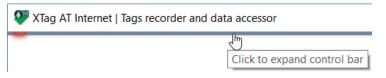

Note that the last state will be recorded when XTag AT Internet will be closed, so restored when it will be relaunched.

## Online guide

# ▲ 🖉 🖓 🏛

Display the Online guide you are currently reading. It will be launched as an independent view, so it will not be closed when XTag AT Internet will be.

## Copy all displayed tags

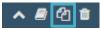

Copy all the displayed tags in the clipboard, in a tabulated text format that can directly be pasted in Excel.

| V XTag AT Internet   Tags recorder and data accessor - |       |                           |               |                                               |                                                              |  |  |  |
|--------------------------------------------------------|-------|---------------------------|---------------|-----------------------------------------------|--------------------------------------------------------------|--|--|--|
| 😑 🗹 Pages 🗹 C                                          | licks | s 🗹 Others   🗹 Page URL   | 🗆 Details 🗆 A | idvanced 丨 🦠 👁 🕍 🔒 🧕 6 tags have been copied  | in the clipboard, you can paste in Excel.                    |  |  |  |
| Page                                                   |       | 335357 - SE United States | 1 - Home      | wm_dispatch                                   | www.schneider-electric.us/en/                                |  |  |  |
| Click Navigation                                       |       | 335357 - SE United States | 1 - Home      | Menu::Support::Contact Us::Email Support      | www.schneider-electric.us/en/                                |  |  |  |
| Page                                                   |       | 335357 - SE United States | 135 - at work | support::customer-care                        | www.schneider-electric.us/en/work/support/customer-care/     |  |  |  |
| Click Navigation                                       |       | 335357 - SE United States | 135 - at work | Menu::About Us::Careers::Our people           | www.schneider-electric.us/en/work/support/customer-care/     |  |  |  |
| Page                                                   |       | 335357 - SE United States | 8 - Careers   | our-people                                    | www.schneider-electric.us/en/about-us/careers/our-people.jsp |  |  |  |
| Click Exit                                             |       | 335357 - SE United States | 8 - Careers   | Social-footer::facebook.com/SchneiderElectric | www.schneider-electric.us/en/about-us/careers/our-people.jsp |  |  |  |

Page URL is copied too, even if not displayed. Each tag is completed with wo additional columns: the original tag (full AT Internet request), and the Data Query URL corresponding to the tag (to be <u>imported in AT Internet Data Query</u>).

|   | А                       | В                         | С             | D                                    | E            | F          | G               | Н                                                                        |
|---|-------------------------|---------------------------|---------------|--------------------------------------|--------------|------------|-----------------|--------------------------------------------------------------------------|
| 1 | Page                    | 335357 - SE United States | 1 - Home      | wm_dispatch                          | www.schneide | 7:56:45 AM | https://logs6.x | https://apirest.atinternet-solutions.com/data/v2/json/getData?&columns={ |
| 2 | <b>Click Navigation</b> | 335357 - SE United States | 1 - Home      | Menu::Support::Contact Us::Email Sup | www.schneide | 7:56:52 AM | https://logs6.x | https://apirest.atinternet-solutions.com/data/v2/json/getData?&columns={ |
| 3 | Page                    | 335357 - SE United States | 135 - at work | support::customer-care               | www.schneide | 7:56:52 AM | https://logs6.x | https://apirest.atinternet-solutions.com/data/v2/json/getData?&columns={ |
|   |                         | 335357 - SE United States | 135 - at work | Menu::About Us::Careers::Our people  | www.schneide | 7:57:37 AM | https://logs6.x | https://apirest.atinternet-solutions.com/data/v2/json/getData?&columns={ |
|   |                         | 335357 - SE United States | 8 - Careers   | our-people                           | www.schneide | 7:57:38 AM | https://logs6.x | https://apirest.atinternet-solutions.com/data/v2/json/getData?&columns={ |
| 6 | Click Exit              | 335357 - SE United States | 8 - Careers   | Social-footer::facebook.com/Schneide | www.schneide | 7:57:54 AM | https://logs6.x | https://apirest.atinternet-solutions.com/data/v2/json/getData?&columns={ |
|   |                         |                           |               |                                      |              |            |                 |                                                                          |

If there are filters activated, for example excluding all clicks, only visible tags will be copied: to get all, ensure checking all categories before copying.

## Clear all recorded tags

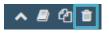

Clear tags list. All tags are removed, filtered or not.

## Copy one tag

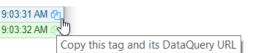

Click on copy icon in the time column: tag will be copied with the same format than <u>Copy all displayed tags</u> and the same additional columns (original tag and Data Query URL).

## Mouse actions

### Show details and advanced parameters

If <u>Detail</u> or <u>Advanced</u> options are not selected, you can **Double click** with the left button in any column to see all of them.

If they are both selected, the double click hides the Advanced parameters.

In all cases, double-click again to restore the original tag display.

## Copy cell value / Data Query URL / full page URL

**Right click** in any cell (except in the first column) to copy cell content in the clipboard. If you right click on the tag type (first column), the Data Query URL of this tag will be copied. If you right click on page URL link, the full URL will be copied, with its protocol (not displayed).

# Tags Recorder

# Recording

## **Record control**

## 0

Click on the led to switch off: no more tags will be recorded until it will be switched on again.

It's useful when a site doesn't stop to send tags, preventing any assessment of previously captured ones.

## **Raising control**

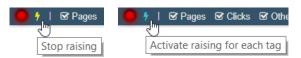

By default, each time a non-filtered tag is recorded **XTag AT Internet** window is raised to the front of Chrome window. If you're bored with this behaviour, just click on yellow bolt to stop it. Click on it again if you want to restore such immediate tag visualization.

## Filtering

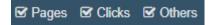

## Pages

Unselect to filter Page tags. New ones will be still recorded, but they will stay hidden until it will be selected again.

## Clicks

Unselect to filter Click tags. New ones will be still recorded, but they will stay hidden until it will be selected again.

Click tags can be Navigation, Exit, Download, Action, Search position, Redirected or Clickzone.

#### Others

Unselect to filter all Other tags. New ones will be still recorded, but they will stay hidden until it will be selected again.

Other tags can be Product, Video, Video post roll, Audio, Advertising, On-Site Ads or MV Testing. When it is not recognized (most of time a malformed tag), it is displayed as Other.

| 🖤 XTag A    | INT-52-[p1_Timbres_et_enveloppes]  .INT-52-[p2_imprimez_vos_timbres_depuis_chez_vous]  .INT-52-[p3_Affranchissez_vos_Colissimo]  .INT-56-<br>[Carnets-Marianne]  .INT-53-[p1_Achetez_nos_etiquettes]  .INT-53-[p2_Votre_lettre_recommandee]  .INT-54-<br>[p1_Carnet_de_12_timbres_Marianne_Rouge_Couverture_candidatures_Paris_2024_et_France_2025]  117403.INT-54-<br>lo2_Carnet_de_12_timbres_Marianne_Vert_Couverture_Bureaux_Philatiques]  INT423.INT-54-lo3_Sticker_Suivi_Carnet_de_121  018203.INT-54- |                                                                                                    |                                                                                                    |            |     |  |  |
|-------------|----------------------------------------------------------------------------------------------------|----------------------------------------------------------------------------------------------------|----------------------------------------------------------------------------------------------------|------------|-----|--|--|
| 🔴 🗆 Page    | es 🗆 Clicks 🗹 Others   C                                                                                                    | 🗅 Page URL 🕴 🗆 Details 🛛                                                                                                    | D Advanced 📔 📎 👁 🕍 👗                                                                                                    | <u>∧</u>   | ሮ 🖻 |  |  |
| On-site Ads | 502841 - eBoutique La Poste                                                                                                    | Carnets-Mariannej][INT-53-]<br>jp1_Carnet_de_12_timbres_1<br>jp2_Carnet_de_12_timbres_1<br>jp4_Carnet_Ponts_et_Viadu<br>jp6_Carnet_Pouvre_de_la_1<br>jp8_Collector_Chats_Amriqu<br>jp10_Lot_de_100_tiquettes_1<br>jp12_Livre_des_timbres_de_1<br>jp14_PrtPoster_Lettre Suivi | p1_Achetez_nos_etiquettes]  ,INT-53-[p2_Votre_lettre_recommandee]  ,INT-54-<br>/arianne _ Rouge _ Couverture candidatures Paris 2024 et France 2025]  1117403,INT-54- | 9:09:14 AM | 4   |  |  |
| Product     | 335357 - SE United States                                                                                                    | product::7229::QH115                                                                                                    | t::7229::QH115                                                                                                    |            |     |  |  |
| Video 🛛 🕍   | 335357 - SE United States                                                                                                    | 8 - Careers                                                                                                    | our-people::Julie in Grenoble: Employee Testimonial                                                                                                    | 9:12:27 AM | e 🔻 |  |  |

## Knowing more

### Details Advanced

## Page URL

Select it to see the URL of pages which sent each tag. Page URLs are clickable, so that you can reopen the corresponding page in a new tab. You can also just copy the full URL (with protocol) with a right click.

| V XTag AT Internet   Tags recorder and data accessor |                                                 |                      |                |                 |               |           | ×       |
|------------------------------------------------------|-------------------------------------------------|----------------------|----------------|-----------------|---------------|-----------|---------|
| 🔴 🗹 Pa                                               | iges 🗆 Clicks 🗹 Others   🗹 Page URL   🗆 Details | 🗆 Advanced 丨 🦠 👁 🔛 💄 |                |                 |               | ~ 6       | ) 🕑 💼   |
| Page                                                 | 43260 - LM - Desktop                            | 5 - Homepage         | home::a_la_une | www.lemonde.fr/ |               | 9:18:     | 58 AM 🖄 |
| Page                                                 | 492987 - L'ÉQUIPE - Site ordinateur             | 23 - Général         | home_general   | www.lequipe     |               | 9:19:     | 24 AM 🖄 |
| www.lemonde.fr                                       |                                                 |                      |                | Reopen page     | - Right click | to copy U | JRL     |

#### Details

Select it to see tag's main details. For each of them, original tag parameter is "translated" in a more comprehensive title. Following parameters are displayed as main details:

| > All site custom variables, translated with their declared name         |
|--------------------------------------------------------------------------|
| > Campaign identifier                                                    |
| > Visitor identifier and category                                        |
| > Keyword and Result page number when internal search engine result page |
| > Some video parameters                                                  |
| > eCommerce Order fields.                                                |
|                                                                          |

To see the original parameter name, move your mouse over the title:

| Page                      | 547787 - LaPoste.fr |
|---------------------------|---------------------|
| Connecte: 0 adblock: Site | custom variable x9  |
| Page 6                    | 547787 - LaPoste.fr |

When Details is not selected, you can double click in the first column of any tag to see all its details and advanced parameters, see <u>Show details</u> and <u>advanced parameters</u>.

## Advanced

Select it to see all tag parameters still not displayed above. It cannot be selected while <u>Details</u> are not activated.

Parameters are displayed with their original names. If you want to know their meaning, move your mouse over it.

| 🖤 XTag                                                                    | XTag AT Internet   Tags recorder and data accessor                                       |                                              |                |                 |  |       |         |  |
|---------------------------------------------------------------------------|------------------------------------------------------------------------------------------|----------------------------------------------|----------------|-----------------|--|-------|---------|--|
| 🧧 🗹 Pages 🗅 Clicks 🗹 Others   🗹 Page URL   🗅 Details 🗆 Advanced   🦠 👁 🕍 🛓 |                                                                                          |                                              |                |                 |  |       |         |  |
| Page                                                                      | 43260 - LM - Desktop                                                                     | 5 - Homepage                                 | home::a_la_une | www.lemonde.fr/ |  | 9:18: | 58 AM 🖄 |  |
| Page                                                                      | 492987 - L'ÉQUIPE - Site ordinateur                                                      | 23 - Général                                 | home_general   | www.lequipe.fr/ |  | 9:19: | 24 AM 🖉 |  |
| -Espace: [                                                                | nonabonnee] Compétition: [divers] Sport: [general] Vstr connecté: 2 Adblock              | O/N: 1 Https: [https] Type page:             | [home]         |                 |  |       |         |  |
| <u>ts</u> : 15229                                                         | 12763808 vtag: 5.9.0 ptag: js r: 1536x864x24x24 re: 1536x496 https://www.commonword.com/ | (HxMxS) <mark>(p:</mark> 0919233776800 jv: 0 | 0              |                 |  |       |         |  |

When Advanced is not selected, even if <u>Details</u> is not, you can double click in the first column of any tag to see all its details and advanced parameters, see <u>Show details and advanced parameters</u>.

# Data Accessor

# Get Data in ATI Data Query Designer

Each captured tag provides a one-click access to its Data Query URL::

| 🥮 XTag AT Interne     | -                                           |                                | ×                                |                  |           |         |
|-----------------------|---------------------------------------------|--------------------------------|----------------------------------|------------------|-----------|---------|
| 🔴 🕴 🗹 🖉 Pages 🖯       |                                             | ~ <i>E</i>                     | 1 42 🛍                           |                  |           |         |
| Click Navigation      | 🕍 225304 - SE.com (EN)                      | 89 - Product Offer             | Header::product-cart             |                  | 7:38:4    | 40 PM 🗠 |
| Page                  | 225304 - SE.com (EN)                        | 89 - Product Offer             | product-cart                     |                  | 7:38:4    | 43 PM 🗠 |
| Open tag              | s DataQuery in ATI Designer - Right Click t | o just copy DataQuery URL      |                                  |                  |           |         |
| https://apps.atinterr | net-solutions.com/DataQuery/Designer/#/     | Url/?&columns={d_time_year,d_t | ime_month,d_time_date,d_click_l2 | ,d_click_type,d_ | click,m_c | lic     |

#### One click access (open new Designer instance)

- Just click on the tag type in the first column: <u>AT Internet Data Query Designer</u> is immediately open.
  - Let The first time, you'll be required to enter your credentials. Select "Remember me..." to avoid this step at every browser session.

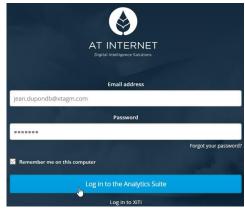

→ Data Query is automatically loaded and result displayed:

| SPACE<br>SE.com (EN) ~                        | ANALYSIS PERIOD | ~       |           | DD<br>omparison | period O             |                        |                      |                    | ٢      | ф                     |
|-----------------------------------------------|-----------------|---------|-----------|-----------------|----------------------|------------------------|----------------------|--------------------|--------|-----------------------|
| A DROP A SEGMENT                              |                 | RESULTS | FOR THE R | EQUEST          |                      |                        |                      | Period             |        | A X C<br>8-24/05/2018 |
| DIMENSION<br>YEARS (TIME)                     |                 | YEARS   | MONTHS    | DATE 🔨          | LEVEL 2 SITES        | TYPE OF CLICK <b>T</b> |                      | CLICKS (USABILITY) | VISITS | VISITORS              |
| DIMENSION<br>MONTHS (TIME)                    |                 | 2018    | 4         | 2018-04-27      | Home                 | Navigation             | Header::product-cart | 6                  | 6      | 6                     |
| DIMENSION                                     | ~~              | 2018    | 4         | 2018-04-27      | Careers              | Navigation             | Header::product-cart | 1                  | 1      | 1                     |
| DATE (TIME)                                   |                 | 2018    | 4         | 2018-04-27      | Utility              | Navigation             | Header::product-cart | 5                  | 5      | 5                     |
| DIMENSION<br>LEVEL 2 SITES (USABILITY CLICKS) |                 | 2018    | 4         | 2018-04-27      | Product Offer        | Navigation             | Header::product-cart | 27                 | 24     | 23                    |
| DIMENSION<br>TYPE OF CLICK (USABILITY CLICKS) | ٣               | 2018    | 4         | 2018-04-27      | Download Center      | Navigation             | Header::product-cart | 2                  | 2      | 2                     |
| - DIMENSION                                   | T               | 2018    | 4         | 2018-04-27      | Online Customer Care | Navigation             | Header::product-cart | 1                  | 1      | 1                     |
| CLICKS (USABILITY CLICKS)                     |                 | 2018    | 4         | 2018-04-27      | at work              | Navigation             | Header::product-cart | 1                  | 1      | 1                     |
| METRIC<br>CLICKS (USABILITY)                  |                 | 2018    | 4         | 2018-04-27      | Partners             | Navigation             | Header::product-cart | 3                  | 3      | 3                     |
| METRIC<br>VISITS                              |                 | 2018    | 4         | 2018-04-27      | Company Info         | Navigation             | Header::product-cart | 2                  | 2      | 2                     |
| METRIC                                        |                 | 2018    | 4         | 2018-04-28      | Home                 | Navigation             | Header::product-cart | 1                  | 1      | 1                     |
| * VISITORS                                    |                 | 2018    | 4         | 2018-04-28      | Careers              | Navigation             | Header::product-cart | 2                  | 2      | 2                     |
| DRAG AND DROP A METRIC OR A DIM               | ENSION          | 2018    | 4         | 2018-04-28      | Utility              | Navigation             | Header::product-cart | 1                  | 1      | 1                     |

## Data Query import (use existing Designer instance)

If the Data Query Designer is already open and you don't want to open a new instance:

→ In XTag, instead of Left click, Right click on the tag type to copy the Data Query URL. Then, in existing Designer instance, click on IMPORT

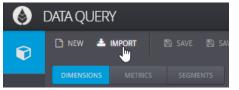

## → Right click in URL field and select Paste (or Ctrl+V / Command+V), then click on ок

| IMPO       | RT                     |                           |                               | ×                                                                                                    |             |          |
|------------|------------------------|---------------------------|-------------------------------|----------------------------------------------------------------------------------------------------|-------------|----------|
| Please pas | ste a valid URL that ( | corresponds t             | o an AT Internet REST API cal | , so that Data Query can translate this                                                                                                    |             |          |
| URL and b  | ouild the template d   | ynamically.               |                               |                                                                                                    |             |          |
| URL        |                        |                           |                               |                                                                                                    |             |          |
|            | Undo                   |                           | Ctrl+Z                        |                                                                                                    |             |          |
| car        | Redo                   |                           | Ctrl+Shift+Z                  | ок                                                                                                    |             |          |
|            | Cut                    |                           | Ctrl+X                        |                                                                                                    |             |          |
| _          | Сору                   |                           | Ctrl+C                        |                                                                                                    |             |          |
|            | Paste                  | 6                         | Ctrl+V                        |                                                                                                    |             |          |
|            |                        | 43                        |                               |                                                                                                    |             |          |
| IMPO       | RT                     |                           |                               | ×                                                                                                    |             |          |
| Please pas | ste a valid URL that   | corresponds t             | o an AT Internet REST API ca  | II, so that Data Query can translate this                                                                                                    |             |          |
| URL and b  | ouild the template d   | ynamically.               |                               |                                                                                                    |             |          |
|            | /apirest.atinterne     | et-solutions              | .com/data/v2/ison/getD        | ata?&columns={d_time_year,d_t                                                                                                    |             |          |
|            |                        |                           | , ,                           |                                                                                                    |             |          |
| cance      | el                     |                           |                               |                                                                                                    |             |          |
|            |                        |                           |                               |                                                                                                    |             |          |
| Click o    | on the eye             | icon on                   | top right,                    |                                                                                                    |             |          |
| SPACE      |                        | ANA                       | LYSIS PERIOD                  |                                                                                                    |             |          |
| SE.co      | om (EN)                | <ul> <li>✓ las</li> </ul> | t 28 days 🗸 🗸                 | comparison period Comparison period Comparison p |             |          |
| ± DRC      | OP A SEGMENT           |                           |                               |                                                                                                    |             |          |
|            |                        |                           |                               |                                                                                                    |             |          |
| Then o     | n View th              | e result                  |                               |                                                                                                    |             |          |
| SPACE      |                        |                           | ANALYSIS PERIOD               |                                                                                                    |             | <b>o</b> |
| SE.CO      | m (EN)                 | ×                         | last 28 days                  | comparison period                                                                                                    |             |          |
| 🛓 DRO      | OP A SEGMENT           |                           |                               | RESULTS FOR THE REQUEST                                                                                                    |             |          |
|            | ENSION<br>RS (TIME)    |                           |                               | This page shows the result for your data configuration defined at the left. Please choose at least 1 dimension and 1 metric and then click on t result* button below.                                                                                                    | the "View f | :he      |
|            | INSION<br>ITHS (TIME)  |                           |                               | View the result                                                                                                    |             |          |
|            | ENSION<br>E (TIME)     |                           | ^ ~                           |                                                                                                    |             |          |
| , DIME     | NSION                  |                           |                               |                                                                                                    |             |          |

LEVEL 2 SITES (USABILITY CLICKS)

#### Other ways to get Data Query

You can also obtain the Data Query URL from individual tag copy or all tags copy, or from in-page CTA Chart / captured CTA Chart data (copied with right click).

In all cases, the Data Query URL is copied in the last column:

|   | A                       | В                    | С                  | D                                                     | E             | F          | G                    |                            |
|---|-------------------------|----------------------|--------------------|-------------------------------------------------------|---------------|------------|----------------------|----------------------------|
| 1 | Click Navigation        | 225304 - SE.com (EN) | 1 - Home           | Menu::Products::Low Voltage Products and Systems::    | www.schneide  | 9:50:04 PM | https://logs13.xiti. | https://apirest.atinternet |
| 2 | Page                    | 225304 - SE.com (EN) | 89 - Product Offer | product-category::1500::contactors-and-protection-re  | www.schneide  | 9:50:09 PM | https://logs13.xiti. | https://apirest.atinternet |
| 3 | <b>Click Navigation</b> | 225304 - SE.com (EN) | 89 - Product Offer | Menu::About us::Investor Relations::Financial Results | www.schneider | 9:50:41 PM | https://logs13.xiti. | https://apirest.atinternet |
| 4 | Page                    | 225304 - SE.com (EN) | 137 - Company Info | investor-relations::financial-results                 | www.schneider | 9:50:43 PM | https://logs13.xiti. | https://apirest.atinternet |

The Data Query URL obtained from a copied Click tag is not the same than the one used to fill CTA Chart: Click tag provides in more the year, month, level2, visits and visitors, and always sums the last 28 days.

For Video tag, it provides in more the full playback count, the playback progress rate an the average playback time, and sums also the last 28 days. For now, only Page, Click, Product and Video tags provide their Data Query URL. Further versions will progressively address all kind of tags.

## Get data in ATI Analyzer NX

Retrieving data in Analyzer NX is a manual process, for which XTag AT Internet provides all inputs allowing to reach the proper figures.

#### Page tags

→ Open Analyzer NX, then select your website accordingly to the account name you see in the second column of XTag AT Internet for this tag.

Select the proper Level2 accordingly to Level2 name you see in the third column of XTag AT Internet, then click on OK button just on the right:

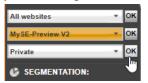

→ In the menu Navigation, select Pages submenu, then > Pages option, and click on Pages column header: select Filter to display filter options

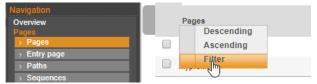

→ Go to the fourth column of XTag AT Internet (Page name), Right click to copy

| 🖤 XTag AT Internet   T | ags recorder and data accessor                                                                                                    |                  |            | _         |            | ×       |
|------------------------|----------------------------------------------------------------------------------------------------|------------------|------------|-----------|------------|---------|
| 😑 🗹 Pages 🕼 Clicks     | Grow of the sector of the sector of th | Advanced   🏷 👁 🕍 | <u>×</u> å |           | ^ <b>/</b> | ) 🕑 💼   |
| Page                   | 404934 - MySE-Preview V2                                                                                                    | 115 - Private    | login      |           | 7:24:      | 00 AM 🖄 |
| Click Action           | 404934 - MySE-Preview V2                                                                                                    | 115 - Private    | log        |           | 7.24       | 11 AM   |
| Page                   | 404934 - MySE-Preview V2                                                                                                    | 1 - Home         | hol        | ск то сој | by this \  | value 👔 |

→ Paste it in Filter area, select "Are exactly" and click on filter icon to validate

| Pages                  |               |  |        |          |             |
|------------------------|---------------|--|--------|----------|-------------|
| Filter login myprofile | Are exactly * |  |        |          |             |
| Page results are nov   | w displayed:  |  |        |          |             |
| Pages                  |               |  | Visits | Visitors | Page views  |
| Are exactly<br>login   |               |  | >= *   | >= *     | >= *        |
|                        |               |  |        | ОК       | Delete Hide |
| login                  |               |  | 3      | 3        | 11          |

→ Now you can select the period you want to assess.

## **Clicks tags**

→ Open Analyzer NX, then select your website accordingly to the account name you see in the second column of XTag AT Internet for this tag.

Select the proper Level2 accordingly to Level2 name you see in the third column of XTag AT Internet, then click on OK button just on the right:

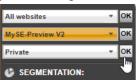

In the menu Usability, select Clicks submenu, then > Clicks option, and click on Clicks column header: select Filter to display filter options

| Navigation      |                                               |
|-----------------|-----------------------------------------------|
| Rich Media      | Clicks                                        |
| Traffic sources | Descending                                    |
| Goals and Sales | Ascending                                     |
| Geolocation     | Filter                                        |
| Technology      |                                               |
| Usability       | Header::quoteandorder                         |
| Overview        | myprofile::button::myProfn.saveSettingChanges |
| Clicks          |                                               |
| > Clicks        | Total (4 items)                               |
| > Chapters      | Total (Level 2)                               |
| Olish7ees@      |                                               |

**Note:** If this is a Download click, you must use menu **Navigation**, select **Downloads** submenu, then **>** Downloads option.

| → Go to the fourth column of  > | (Tag AT Internet (Page name), | Right click to copy |
|---------------------------------|-------------------------------|---------------------|
|---------------------------------|-------------------------------|---------------------|

| 🖤 XTag AT Internet | Tags recorder and data accessor       |                   |                              | -      |           | ×       |
|--------------------|---------------------------------------|-------------------|------------------------------|--------|-----------|---------|
| 🔴 🗹 Pages 🗹 Clicks | s 🗹 Others   🗆 Page URL   🗆 Details 🗆 | )Advanced   🦠 👁 ┢ | <u>a</u>                     |        | <b>^</b>  | ነ ራስ 💼  |
| Page               | 404934 - MySE-Preview V2              | 115 - Private     | login                        |        | 7:24:     | 00 AM 🗠 |
| Click Action       | 404934 - MySE-Preview V2              | 115 - Private     | login::button::login         |        | 7:24:     | 11 AM 🖄 |
| Page               | 404934 - MySE-Preview V2              | 1 - Home          | hame                         |        |           | 17.AM 🖒 |
|                    |                                       |                   | Click name [p] - Right click | to cop | y this va | ue      |

#### → Paste it in Filter area, select "Equal" and click on filter icon to validate

| Clicks                             | Type of click |          |        |             |  |  |  |  |  |  |
|------------------------------------|---------------|----------|--------|-------------|--|--|--|--|--|--|
| Filter login::button::login Equals | - S           |          |        |             |  |  |  |  |  |  |
| Header                             | Navigation    |          |        |             |  |  |  |  |  |  |
| Clicks results are now displayed:  |               |          |        |             |  |  |  |  |  |  |
| Clicks                             | Type of click | Visitors | Clicks | % click     |  |  |  |  |  |  |
| Equals *                           | Starts with   | >= *     | >= *   | >= *        |  |  |  |  |  |  |
|                                    |               |          | ок     | Delete Hide |  |  |  |  |  |  |
| login::button::login               | Action        | 3        | 14     | 100.0%      |  |  |  |  |  |  |

→ Now you can select the period you want to assess.

# Get data in ATI Explorer

Will be documented soon

## Get data in ATI Dashboard Manager

Will be documented soon

## Get data in Microsoft PowerBI

#### Will be documented soon

# **CTA** Assessment

## CTA List

| ٩ |                            |
|---|----------------------------|
|   | (xtm/setm - beta) CTA List |

#### As mentioned in tooltip, this feature is proposed in BETA version.

#### Scope

All websites marked with <u>XTag Manager</u> or <u>Schneider Electric Tag Manager</u>. No credentials needed.

#### Usage

Click on CTA List icon. If current page tracking has not been setup with <u>XTag Manager</u> or <u>Schneider Electric Tag Manager</u>, or if there's no CTA tracked in current page, a message is displayed:

| 00   | XTag | ) AT li | nternet   | Tags     | recorde  | er and dat | ta acce | essor     |            |       |      |      |        |          |         |        |            |          | _ |      | >          | ×   |
|------|------|---------|-----------|----------|----------|------------|---------|-----------|------------|-------|------|------|--------|----------|---------|--------|------------|----------|---|------|------------|-----|
|      | 🗹 Pa | ages    | Clicks    | s 🗆 (    | Others   | 🗆 Page     | URL     | Details   |            |       | l In |      |        |          |         |        | ETM in thi | is page. |   | ^    | <b>a</b> 4 | ) 💼 |
| Page |      | 5028    | 41 - eBou | itique l | La Poste |            | 1       | - Accueil | timbres_et | _enve | ppes | accu | ieil_t | imbres_e | et_enve | loppes |            |          |   | 11:3 | 4:58 A     | M   |
|      |      |         |           |          |          |            |         |           |            |       |      |      |        |          |         |        |            |          |   |      |            |     |

Otherwise, CTA listing is started. Depending on CTA count, it can be immediate or take up to several seconds so that progress is displayed:

| 🤍 XTa | V XTag AT Internet   Tags recorder and data accessor – $\Box$ X |                 |                                                            |  |       |          |  |
|-------|-----------------------------------------------------------------|-----------------|------------------------------------------------------------|--|-------|----------|--|
| 🔴 🗹 P | Pages 🗹 Clicks 🗆 Others   🗆 Page                                | URL   🗆 Details | 🗆 Advanced 📔 🦠 💩 🔛 💄 🚺 495/497 tracked CTA reported        |  | ~ (   | ම එ 🖻    |  |
| Page  | 335357 - SE United States                                       | 135 - at work   | solutions::for-busin-ss::education::address-your-challenge |  | 10:56 | :18 AM 🖉 |  |
|       |                                                                 |                 |                                                            |  |       |          |  |

#### → Once achieved, it displays the number of CTA copied in the clipboard:

| V XTag AT Internet   Tags recorder and data accessor - |                                  |                 |                                                                        |     |             |  |  |
|--------------------------------------------------------|----------------------------------|-----------------|------------------------------------------------------------------------|-----|-------------|--|--|
| Ο 🖉                                                    | Pages 🗹 Clicks 🗆 Others   🗆 Page | URL   🗆 Details | 🗆 Advanced 🚦 🦠 👝 🔺 🔺 497 tracked CTA have been copied in the clipboard | ^   | · 🖉 省 🛍     |  |  |
| Page                                                   | 335357 - SE United States        | 135 - at work   | solutions::for-business::education::address-your-challenge             | 10: | :56:18 AM 🗠 |  |  |
|                                                        |                                  |                 |                                                                        |     |             |  |  |

→ Open Excel -or any tool accepting a tabulated text format- then Paste (Ctrl+V / Command+V). You can format a little bit the result, with bold headers and filters as below:

|    | А           | В                        | С                            | D               | E                    | F                  | G                  | Н                                    | I            |
|----|-------------|--------------------------|------------------------------|-----------------|----------------------|--------------------|--------------------|--------------------------------------|--------------|
| 1  | HTML type 🔻 | Text identifier 🛛 🔻      | Target 💌                     | Type of click 💌 | Level 1 chapters 🛛 💌 | Level 2 chapters 💌 | Level 3 chapters 💌 | Clicks                               | Duplicate? 💌 |
| 2  | Α           | My Favorites             | https://www.schneider-elec   | Navigation      | Header               |                    |                    | Header::product-cart                 |              |
| 3  | A           | My Documents             | https://www.schneider-elec   | Navigation      | Header               |                    |                    | Header::mylist                       |              |
| 4  | Α           | US/EN Change country     | #                            | Navigation      | Header               |                    |                    | Header::ChangeCountry                |              |
| 5  | A           | Login/Join Partner       | https://partner.schneider-el | Navigation      | Header               |                    |                    | Header::Login                        |              |
| 6  | A           | global site              | http://www.schneider-elect   | Exit            | Header               | Redirected         |                    | Header::Redirected::Global           |              |
| 7  | BUTTON      | Choose another country   | or region                    | Action          | Header               |                    |                    | Header::ChooseCountry                |              |
| 8  | BUTTON      | > Stay on this website   |                              | Action          | Header               |                    |                    | Header::ConfirmLocation              |              |
| 9  | BUTTON      | Stay on this website     |                              | Action          | Header               | Redirected         |                    | Header::Redirected::Stay             |              |
| 10 | BUTTON      | Choose another country   | or region                    | Action          | Header               | Redirected         |                    | Header::Redirected::ChangeCountry    |              |
| 11 | BUTTON      | Schneider Electric USA \ | Vebsite Welcome to our web   | Action          | Header               |                    |                    | Header::CloseCountry                 |              |
| 12 | Α           | Most Common Destinat     | #                            | Navigation      | select-your-country  |                    |                    | select-your-country::ConfirmLocation | 1            |

7

| Column                                                                                                    | Definition                                                                                                    |
|----------------------------------------------------------------------------------------------------|----------------------------------------------------------------------------------------------------|
| HTML type                                                                                                    | A for links, BUTTON, FORM, DIV, IMG, This information is provided to help identifying the element which raises this tag, for debugging purpose. |
| Text identifierThis is the text displayed by a link, a button, or any kind of element, including its children. If there's no text, but a title<br>(tooltip displayed when mouse over), it is used for reporting. If nothing can be found for this element, CTA List tries to<br>parent element displaying something or, if it is an image, it reports its filename and/or its alternate text. |                                                                                                    |
| Target                                                                                                    | For links only (A): this is the URL or relative path reached by the link.                                                                       |
| Type of click                                                                                                    | AT Internet field, as it can be used in Data Query (Navigation, Exit, Download, Action).                                                        |
| Level 1 chapters                                                                                                    | AT Internet field, as it can be used in Data Query. It is empty if there's no chapter in click name.                                            |
| Level 2 chapters                                                                                                    | AT Internet field, as it can be used in Data Query. It is empty if there's only one chapter or not at all in click name.                        |
| Level 3 chapters                                                                                                    | AT Internet field, as it can be used in Data Query. It is empty if there's only two chapters or less in click name.                             |
| Clicks                                                                                                    | AT Internet field, as it can be used in Data Query. This is the full click name.                                                                |
| Duplicate?                                                                                                    | Display X when the same link name is already used in lines above. Provided for name unicity control.                                            |

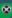

# In-Page CTA Spy

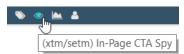

#### Scope

All websites marked with XTag Manager or Schneider Electric Tag Manager. No credentials needed.

#### Usage

→Click on Spy icon, the CTA Spy help message appears on the top left corner of current page (after a couple of seconds, it will be reduced).

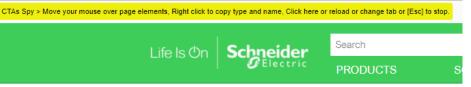

→Move your mouse in this page over elements you want to assess. When an element is tracked, it will be highlighted, and its click type and name will be immediately displayed.

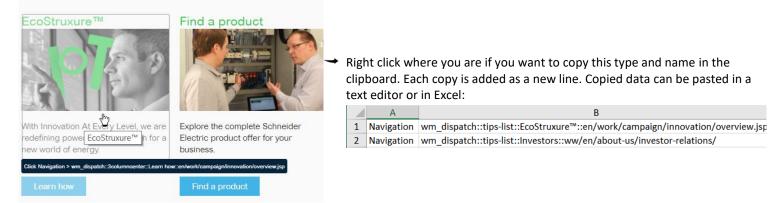

→To stop CTA Spy, click again on Spy icon, or click on help message, or type Esc key. The mode will be stopped as well if you change current tab, if you remove you tab or reload your page or if you navigate to another page.

## In-Page CTA Chart

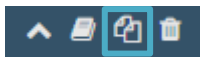

### Scope

All websites marked with XTag Manager or Schneider Electric Tag Manager. Credentials needed, with granted rights to see concerned website results.

See <u>Data understanding</u> to properly interpret the retrieved figures.

#### Usage

- →Click on Chart icon. If you have not yet entered your credentials, you'll be requested to do so, see User settings.
- If your credentials have been validated, CTA Chart help message appears on the top left corner of current page(after a couple of seconds, it will be reduced).

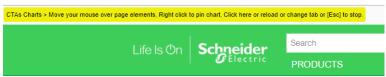

Move your mouse in this page over elements you want to assess. If they are tracked, they will be highlighted, and after a temporization (less than 1s), XTag AT Internet will display a waiting spinner until data will be grabbed. Once data retrieved (it takes in average between 0.5 And 2s), CTA Chart will be displayed for the selected period:

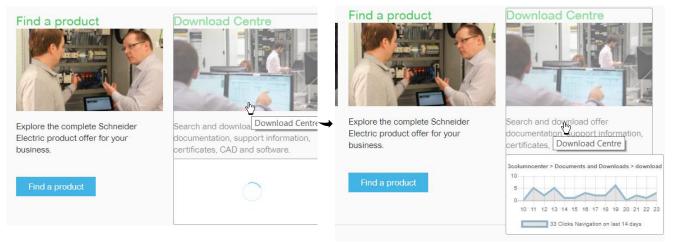

If you want to pin chart on page and/or copy its data, right click <u>where you are</u> (don't try to do it in chart, it would disappear), or type + key.

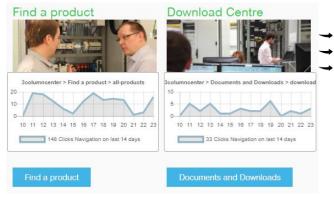

You can drag & drop it where you want.

If you want to remove a pinned chart, double click on it.

Right click to copy Chart data summary and <u>its Data Query</u> in the clipboard (type, name, total, Data Query). Each copy is added as a new line. Copied data can be pasted in a text editor or in Excel:

|   | А          | В               | С     | D                                                   | E             | F           | G           | Н       |  |
|---|------------|-----------------|-------|-----------------------------------------------------|---------------|-------------|-------------|---------|--|
| 1 | Navigation | Menu::Services  | 7849  | https://apirest.atinternet-solutions.com/data/v2/j  |               |             |             |         |  |
| 2 | Navigation | Menu::Products  | 60260 | https://apirest.atinternet-solutions.com/data/v2/js |               |             |             |         |  |
| 3 | Navigation | Menu::Solutions | 10762 | https://api                                         | irest.atinter | net-solutio | ns.com/data | a/v2/js |  |

→ Videos "started plays" can be retrieved too, but to do so, you must play the video at least one second.

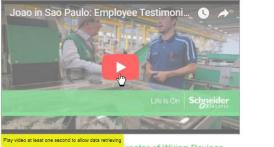

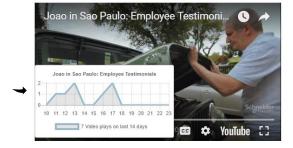

Pay where at least one second to allow data retrieving Joado Arristrates Bottura Filmo, Director of Wiring Devices Cluster, Brazil So you think a wiring expert can't handle vintage steel?

➡ To stop CTA Chart, click again on Chart icon, or click on help message, or type Esc key. The mode will be stopped as well if you change current tab, if you remove you tab or reload your page or if you navigate to another page.

Pinned Charts will stay in page after Chart mode disabling, and even if XTag AT Internet is closed. But they will be lost if you navigate to another page, or if you reload the current one.

# Captured CTA Chart

## Scope

All websites, whatever the way they have been marked. Credentials needed, with granted rights to see concerned website results. Data must be interpreted the same than <u>In-Page CTA Chart</u> (see <u>Data understanding</u>).

#### Usage

→ Click on grayed Chart icon of any captured tag displaying it.

| 🖤 XTag AT Interr | XTag AT Internet   Tags recorder and data accessor     -     -     ×                      |                    |                                                                    |      |          |  |  |  |  |  |  |
|------------------|-------------------------------------------------------------------------------------------|--------------------|--------------------------------------------------------------------|------|----------|--|--|--|--|--|--|
| 😑 🗹 Pages 🖾 C    | 🕒 🐼 Pages 🐼 Clicks 🐼 Others   🗆 Page URL   🗆 Details 🗆 Advanced   🦠 👁 🕍 🎍 🔺 📃 🔺 🗾 🗚 🖉 🖆 📋 |                    |                                                                    |      |          |  |  |  |  |  |  |
| Page             | 335357 - SE United States                                                                 | 1 - Home           | wm_dispatch                                                        | 8:47 | :54 AM 🗠 |  |  |  |  |  |  |
| Click Navigation | 335357 - SE United States                                                                 | 1 - Home           | Menu::Products::Low Voltage Products and Systems::Circuit Breakers | 8:47 | :58 AM 🖄 |  |  |  |  |  |  |
| Page             |                                                                                           | 89 - Product Offer | product-category::50300::circuit-breakers                          | 8:47 | :59 AM 🗠 |  |  |  |  |  |  |
|                  | CTA Chart                                                                                 |                    |                                                                    |      |          |  |  |  |  |  |  |

➡ If you have not yet entered your credentials, you'll be requested to do so, see <u>User settings</u>.

If you have entered them, but you are not granted to see the website results, you'll be warned, but you'll still have the possibility to copy the corresponding Data Query with a right click:

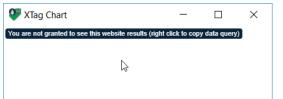

→ If you are granted, the corresponding Chart is immediately displayed as a new window:

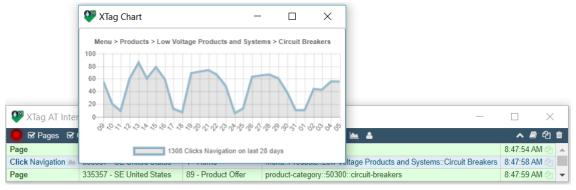

→ With a right click on Chart, its data summary is copied in the clipboard (type, name, total, Data Query).

It will be up to you to manage and close the chart windows created this way. It will remain until you'll close it, even if XTag AT Internet is closed before.

## Data understanding

#### Definitions

There are 2 types of clicks statistics:

- Global clicks: Click statistics measure a feature globally, not for a specific page. Sample: "how many clicks on My products?"
- Specific clicks: Click statistics measure a specific click in a specific page (CTA) Sample: "how many clicks in the banner for life is on page?"

## Global clicks on Schneider Electric countries

## Header & Menu

| Header                                                                                                    |                                                                                                    |                     | 🛒 My products 🛛 My da                                                                                                    | ocuments 🛛 🚱 Global EN 🗸   F | R 🙎 Partner Portal                              |
|----------------------------------------------------------------------------------------------------|----------------------------------------------------------------------------------------------------|---------------------|----------------------------------------------------------------------------------------------------|------------------------------|-------------------------------------------------|
| Life Is On Schneider                                                                                                    | Search                                                                                                    |                     |                                                                                                    |                              | Q                                               |
| <b>U</b> Electric                                                                                                    | PRODUCTS                                                                                                    | SOLUTIONS           | SERVICES                                                                                                    | SUPPORT                      | ABOUT US                                        |
| See All Solutions >>                                                                                                    |                                                                                                    |                     |                                                                                                    |                              |                                                 |
| EcoStruxure: Innovation At Every<br>Level ><br>Building<br>IT<br>Grid<br>Machine<br>Plant<br>Power<br>Platform<br>Customer Success Stories ><br>Software ><br>Software by Innotion<br>Software by Innotion<br>Software by Name<br>Menu | Banking & Finance<br>Cloud & Service Provide<br>Data Center and Netwo<br>Electric Utilities<br>Food & Beverage<br>Healthoare<br>Hotels<br>Life Sciences<br>Machine Automation<br>Marine<br>Metals<br>Minerals & Cement<br>Mining<br>Oil & Gas<br>Process Automation<br>Smart Cities<br>Water & Wastewater<br>Solar & Energy Stor<br>Miorogrids | ers<br>rk Solutions | EcoStruxure for Partners<br>Consultants, Designers & Eng<br>Contractors<br>Distributors<br>EcoXpert Partner Program<br>Electricians<br>Global Strategic Alliances<br>Machine Integrator Partner Pr<br>Original Equipment Manufact<br>Panel Builders<br>System Integrators<br>For Your Home ><br>Electrical safety<br>Style<br>Comfort<br>Access to Energy > | gineers                      | the world<br>achieves<br>ncy,<br>d comfort with |

### Footer

| Life Is On Schneider          | Sign up for email: Learn about best practices,<br>er<br>news solutions and offers.                                   |                                                                                                    | nail                                                                                                    | ОК                                                                                                    |
|-------------------------------|----------------------------------------------------------------------------------------------------|----------------------------------------------------------------------------------------------------|----------------------------------------------------------------------------------------------------|----------------------------------------------------------------------------------------------------|
|                               | ABOUT US<br>Company Profile<br>Careers<br>Investors<br>Share price<br>Press<br>Sustainability<br>Diversity<br>Events | SUPPORT<br>Customer Care<br>Documents and Downloads<br>FAQs<br>Green Premium Eco label<br>Training<br>Energy University | CONTACT US<br>Global Directory<br>US Support<br>France Support<br>Job Search<br>Investor Relations<br>Individual Shareholders<br>Public Relations<br>Other Contacts<br>Blog | OUICK LINKS<br>For your home<br>For your business<br>Partners<br>Internet of Things<br>Life Is On<br>Insights<br>Climate change<br>EcoStruxure<br>Rate this website<br>fin G+ I ↓ ↓ ↓ ↓ ↓ ↓ ↓ ↓ ↓ ↓ ↓ ↓ ↓ ↓ ↓ ↓ ↓ ↓ |
| Site Map   Global - FR   Lega | I Information   Data Privacy a                                                                                       | nd Cookie Policy                                                                                                    |                                                                                                    | ©2017, Schneider Elect                                                                                                    |

| ORT  | $\succ$ | $\succ$     | $\succ$  |
|------|---------|-------------|----------|
|      | SEE ALL | US CUSTOMER | FRANCE   |
| SUPP | SUPPORT | SUPPORT     | CUSTOMER |
| ဟ    | OPTIONS |             | SUPPORT  |

## Social sharing bar

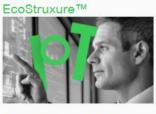

With Innovation At Every Level, we are redefining power and automation for a new world of energy.

Learn how

# Changelog

# What's new?

## Version 7.6.5

## December 5<sup>th</sup>, 2019

| ✓ Minor bugs fixes              | Fix CTA spy & charts not visible on some parts of some pages (z-index).               |
|---------------------------------|---------------------------------------------------------------------------------------|
| Version 7.6.4                   |                                                                                       |
| November 1 <sup>st</sup> , 2019 |                                                                                       |
| ✓ Minor bugs fixes              | Fix CTA Charts empty when presence of + in click name.                                |
| Version 7.6.2                   |                                                                                       |
| August 2 <sup>nd</sup> , 2019   |                                                                                       |
| ✓ Minor bugs fixes              | Fix Click & Pages Data Queries (properly encode simple quotes in page & click names). |

## Version 7.6.1

## May 19<sup>th</sup>, 2019

| ✓ Documentation update | Following new API authentication, credentials are now mandatory to see Site and Level 2 name, and custom variables names displaying is temporarily disabled. |
|------------------------|----------------------------------------------------------------------------------------------------|
| ✓ Minor bugs fixes     | Adjust pattern recognition for CDDC (some requests were unproperly identified as ATI tags).                                                                  |

## Version 7.6.0

## February 4<sup>th</sup>, 2019

| ✓ New tag detection<br>engine | Tags sent to <i>Custom Domains Data Collection</i> (CDDC) are now detected, even when pixel path is also customized. There's no additional declaration needed. |
|-------------------------------|----------------------------------------------------------------------------------------------------|
| ✓ Minor bugs fixes            | Parameters recognition and display: Fix issue on "-" encoding. Add m9 recognition that was not interpreted in rich media request.                              |
|                               | Data Query: Filter on L2 Dimension instead of L2 Space. Fix Video queries (properly encode simple quotes in rich media content).                               |
|                               | Miscellaneous: Fix some memory leaks.                                                                                                    |

## Version 7.4.3

October 17<sup>th</sup>, 2018

| <b>~</b>               |                                                                                                    |
|------------------------|----------------------------------------------------------------------------------------------------|
| ✓ Minor bugs fixes     | Page Data Query: fix issue when Level2 is undeclared.                                                                    |
| Version 7.4.2          |                                                                                                    |
| ✓ Minor bugs fixes     | Fix regression issue on Page filtering.                                                                                  |
| Version 7.4.1          |                                                                                                    |
| ✓ Minor bugs fixes     | Change deprecated Content dimension for Video Data Query. Decode ATI url using & amp;.                                   |
| Version 7.4.0          |                                                                                                    |
| ✓ UI improvement       | Rotating arrow to command and visualize tag expand.                                                                      |
| Version 7.2.3          |                                                                                                    |
| ✓ One click Data Query | Fix minor issue for CTA names with + character: they are recorded as spaces by AT Internet, so the Data Query was wrong. |

## Version 7.2.2

| ✓ One click Data Query | Directly loads the Data Query in ATI Designer, bypassing IMPORT step. |
|------------------------|-----------------------------------------------------------------------|
| ✓ Minor improvements   | Add Year, Month and Date in each Data Query.                          |

## Version 7.1.0

| ✓ Raising control Bolt icon to <u>control window raising</u> each time a non-filtered tag is recorded. |
|----------------------------------------------------------------------------------------------------|
|----------------------------------------------------------------------------------------------------|

## Version 7.0.0

| ✓ New branding & icon                                                  | <b>XTag AT Internet</b> (formerly X-Tags) now belongs to <u>XTag chrome extensions</u> family, with <u>XTag Google</u><br><u>Analytics</u> and <u>XTag Selector</u> .                                                                                                    |
|------------------------------------------------------------------------|----------------------------------------------------------------------------------------------------|
| <ul> <li><u>Direct access to Data</u></li> <li><u>Query</u></li> </ul> | Access your data in a couple of clicks! This amazing "data democratization" feature is available for all websites, whatever the way they have been marked. Data Query URL is available for: Page, Click, Product and Video (other kind of tags will be addressed in further versions).                                                                                                    |
| ✓ <u>CTA List</u>                                                      | Obtain the list of all CTA tracked in the current page in one click!<br>This feature is available for websites marked with <u>XTag Manager</u> or <u>Schneider Electric Tag Manager</u> . Useful for non-regression testing, it's also the first step of a new set of features dedicated to page usability assessment.                                                                                                    |
| ✓ Minor improvements                                                   | <ul> <li>Bad tags requests (declined by AT Internet) are now detected and warned, but no longer recorded.</li> <li>Right double-click is no longer used (replaced by a <u>tag copy icon</u>).</li> <li>Empty page name is now replaced by page URL without parameters, as logged by AT Internet.</li> <li>Search "without result" is explicitly mentioned when Search page (npg) is zero.</li> <li>All alert messages are now displayed as temporized tips.</li> </ul> |

## Version 6.1.5

| ✓ <u>CTA Charts period</u> | New periods for CTA charts (Previous month, Current month).                                                                                                    |
|----------------------------|----------------------------------------------------------------------------------------------------|
| ✓ <u>CTA Charts data</u>   | Right click on Chart copies its data in the clipboard (type, name, total, Data Query). It works also for Chart called from captured tag (if you're not granted, only the Data Query is copied).                                                                                                  |
| ✓ Presentation of Others   | Merged columns to optimize display of tags that don't send Level2.                                                                                                    |
| ✓ Data Query in tag copy   | All <u>copied tags</u> now embed their Data Query ready to be <u>imported into AT Internet Data Query</u> (only if Page or Click for now).                                                                                                    |
| ✓ Right double-click       | Right double-click no longer clears all captured tag, but copies clicked tag information in the clipboard (deprecated in V7.0.0).                                                                                                    |
| ✓ Minor improvements       | Website window is focused when Spy and Chart modes are activated (to avoid XTag AT Internet overlap<br>and fix issue on Mac OSX).<br>In Spy mode, each copy is added as a new line in the clipboard.<br>Fix wrong label display in websites using right-to-left languages like Hebrew or Arabic. |

# Previous versions

| Version | Date       | Description                                                                                                    |
|---------|------------|----------------------------------------------------------------------------------------------------|
| 6.0     | 05/11/2017 | CTA Chart from captured tags (all users). Page URL clickable. Focus when captured tag. Online guide.                                       |
| 5.0     | 12/10/2017 | Add CTA Spy and CTA Charts for SETM/XTM websites                                                                                           |
| 4.5     | 22/09/2017 | Enrich Tag type tip with used parameter. Minor fixes and improvements.                                                                     |
| 4.4     | 12/09/2017 | Site custom variables now displayed with their labels (with undeclared warning)                                                            |
| 4.3     | 07/09/2017 | Add cache buster allowing instant site information refresh.                                                                                |
| 4.2     | 21/08/2017 | New look & feel. Automatic copy on double click. Clear all with right double click.                                                        |
| 3.3     | 15/02/2017 | When duplicated parameters, take only the first into account (to reflect AT Internet behaviour). Shorten name in case of &                 |
|         |            | Change storage method (lost current setting).                                                                                              |
| 3.2     | 15/02/2017 | Parameters meaning completion. Line break improvement on details.                                                                          |
| 3.1     | 13/02/2017 | Parameters meaning completion.                                                                                                    |
| 3.0     | 12/02/2017 | Mouse hover advanced details to see parameters meaning.                                                                                    |
| 2.9     | 13/01/2017 | Extend tracking to customized AT Internet domains.                                                                                         |
| 2.8     | 22/12/2016 | Campaign clicks recognition (redirected). Previously categorized as "Other".                                                               |
| 2.7     | 20/12/2016 | Video parameters recognition.                                                                                                    |
| 2.6     | 04/12/2016 | Fix delayed tag displaying for Firefox and old Chrome versions, double-click on bar to collapse it, filter AT Internet sites.              |
| 2.5     | 27/11/2016 | Improve tag detection and performances.                                                                                                    |
| 2.4     | 25/11/2016 | Fix labels retrieving failure. Minor presentation changes.                                                                                 |
| 2.3     | 20/11/2016 | Expand/collapse tag detail on double-click. Fix go.click catching. Minor presentation changes.                                             |
| 2.2     | 17/11/2016 | Fix another site custom variable translation issue. Minor presentation changes.                                                            |
| 2.1     | 15/11/2016 | Fix site custom variable translation issue.                                                                                                |
| 2.0     | 14/11/2016 | Fix issue when not connected to AT Internet.                                                                                               |
| 1.8     | 14/11/2016 | Sites and Level2 labels are now provided for all websites when visitor has been logged on AT Internet. Add collapse/expand on control bar. |
| 1.7     | 10/11/2016 | Extend other tags recognition (rich media, mv testing, product). Fix click recognition with AT Internet v5.                                |
| 1.6     | 08/11/2016 | Presentation changes.                                                                                                    |
| 1.5     | 01/11/2016 | Clickzone tags identification. Save size, position and selections. Add Page URL and Pause collection checkboxes.                           |
| 1.4     | 27/10/2016 | Minor presentation enhancements.                                                                                                    |
| 1.3     | 26/10/2016 | Add On-site Ads detection and checkbox filtering.                                                                                          |
| 1.2     | 25/10/2016 | Add Advanced checkbox filtering and Copy button - Add =S= parameters translations.                                                         |
| 1.1     | 24/10/2016 | Add Details checkbox filtering.                                                                                                    |
| 1.0     | 23/10/2016 | Initial version.                                                                                                    |